# **1 Installing IMD**

# **1.1 System Requirements**

IMD is written in the IDL scientific programming language, and will run on any platform supported by IDL. Little or no IDL expertise is required to use IMD.

There are two ways to run IMD: (1) using a licensed copy of IDL, and (2) using the free XOP package, which includes an embedded, licensed copy of IDL.

### **1.1.1 Using IMD as an IDL application**

IMD can be run using IDL version 6.3 or higher. IDL is available for purchase from Exelis Visual Information Solutions:

<http://www.exelisvis.com/ProductsServices/IDL.aspx>

**NOTE**: The full version of IDL is required to run IMD.

### **IMD will NOT run using the free IDL Virtual Machine.**

### **1.1.2 Using IMD as an XOP extension**

IMD can be run as an 'extension' to the free XOP software package, available at ESRF:

<http://www.esrf.eu/Instrumentation/software/data-analysis/xop2.3>

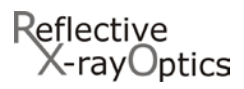

# <span id="page-1-0"></span>**1.2 Installing IMD as an IDL application**

*If you will use IMD as an XOP extension, then you can skip this section and proceed to [§1.3.](#page-4-0)*

Once you have IDL installed and running on your computer, follow these steps to install and run IMD:

1. Create a directory (folder) called user\_contrib in the main IDL installation directory.

**NOTE**: You can install IMD in a different directory if you so choose. But if you do not install IMD in the user\_contrib directory as described here, then you **must** edit the imd\_cfg.pro configuration file to specify the actual installation location. See [§1.4.1](#page-6-0) for further details.

- 2. Download the IMD installation file imd\_xxx.tar.gz from http://www.rxollc.com/idl/ (xxx=version number; for example, imd\_5.02.tar.gz)
- 3. Unpack the imd\_xxx.tar.gz file containing the imd installation directory.
	- For Windows: use a program like Winzip to open imd\_xxx.tar.gz
	- For Linux/Mac OS X/Solaris: use the gunzip command: \$ gunzip imd\_xxx.tar.gz followed by the tar command: \$ tar –xvf imd\_xxx.tar
- 4. Move the imd installation directory to the user\_contrib directory created in step 1. (i.e., to …/idl/user\_contrib/imd)
- 5. Start IDL and add the new user\_contrib directory just created in step 1 to your IDL search path. Consult the IDL documentation for help configuring the IDL\_PATH environment variable. If setting IDL\_PATH manually, be sure to include a "+" sign so that the subdirectories under user\_contrib will be included (e.g., IDL\_PATH=+/usr/local/rsi/idl/user\_contrib:…) If you're using IDL's Preferences GUI to set the search path, be sure to check the 'search subdirectories' box:

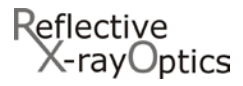

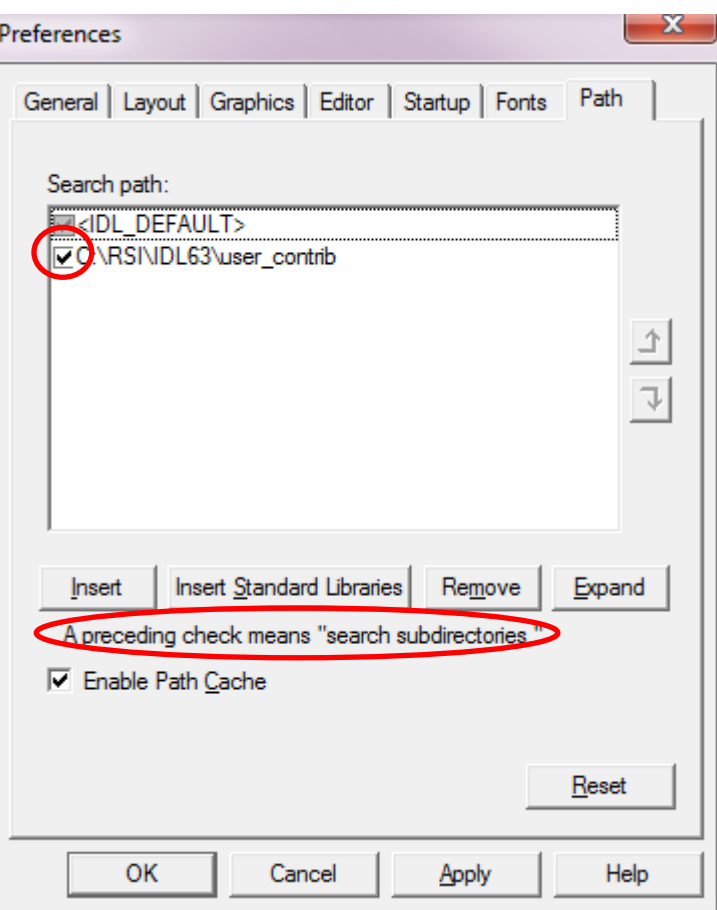

6. After your IDL search path has been redefined in step 5, type . run imd at the IDL prompt to start IMD:

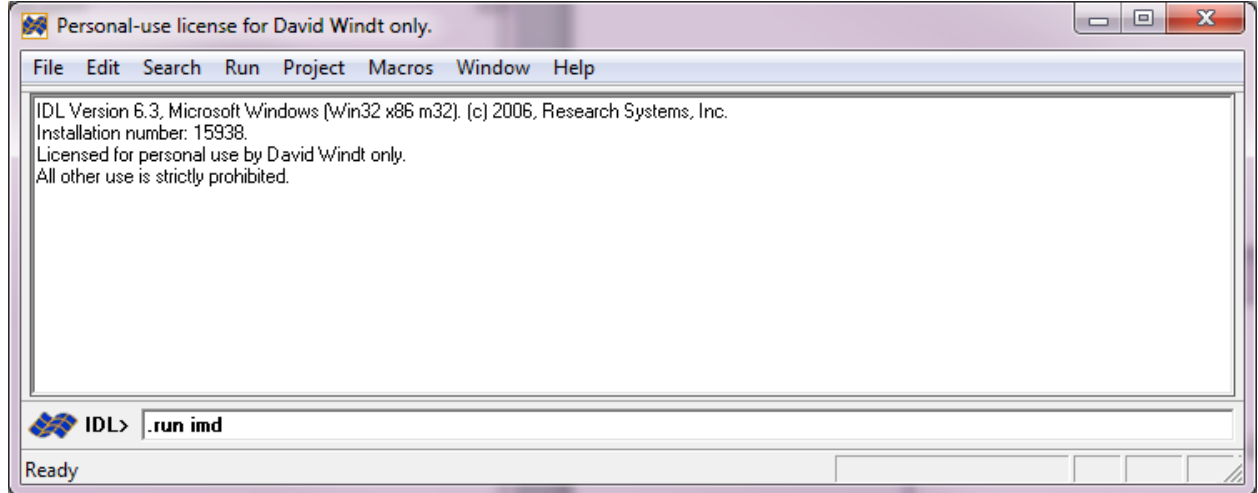

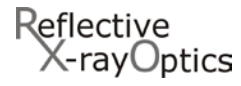

7. The IMD splash-screen will appear. Click 'OK' to start both IMD and IMD Launcher. From IMD Launcher you can re-run IMD, and run IMD\*Multiplot and IMD\*Efficiency as well:

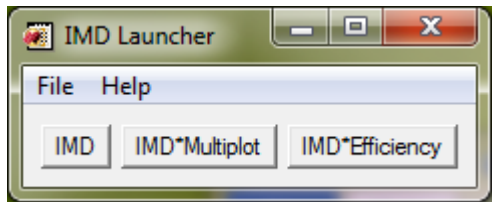

8. You're up and running!

Now please read the rest of IMD.pdf (through Chapter 2, at the very least) so that you get the most out of IMD!

Also, check out the IMD & TOPO Google group [\(https://groups.google.com/forum/#!forum/imd\\_topo\)](https://groups.google.com/forum/#!forum/imd_topo) for discussion, and announcements of future releases.

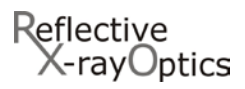

### <span id="page-4-0"></span>**1.3 Installing IMD as an XOP extension**

*If you will NOT use IMD as an XOP extension, then you can skip this section and proceed to* [§1.4.](#page-6-1)

Once you have XOP installed and running on your computer, follow these steps to install and run IMD:

- 1. Download the IMD installation file imd\_xxx.tar.gz from <http://www.rxollc.com/idl/>  $(xxx=version number; for example, imd 5.02.tar. qz)$
- 2. Unpack the imd\_xxx.tar.gz file containing the imd installation directory.
	- For Windows: use a program like Winzip to open imd xxx.tar.qz
	- For Linux/Mac OS X/Solaris: use the gunzip command:

\$ gunzip imd\_xxx.tar.gz followed by the tar command:

\$ tar –xvf imd\_xxx.tar

- 3. Move the imd installation directory to the extensions directory in the XOP installation directory (e.g., to …/xop2.3/extensions/imd).
- 4. *For Windows only:*
	- copy the file  $C:\xop2.3\ext{ and}\ext{extras\imath}_\text{map}.bat$ to C:\xop2.3\imd4xop.bat

and

• copy the file C:\xop2.3\extensions\imd\extras\imd4xop.vbs to C:\xop2.3\imd4xop.vbs

*The name of the XOP installation directory depends on the version of XOP that you have installed, and on where you have installed it on your computer. For this step we've assumed that XOP V2.3 is installed in the default location* C:\xop2.3*. However, if you have a different version of XOP, or a different installation location, please substitute the correct name and path for your XOP installation directory above.* 

*Note: if you don't use the default installation location (*C:\xop2.3*), you MUST edit*  imd4xop.bat *and specify the correct path to* xop.bat*.*

*You might also want to make a shortcut on your Desktop to one or both of these files, so you can start IMD by double-clicking that shortcut. Use imd4xop.vbs if it works on your system, otherwise use imd4xop.bat.*

- 5. Start IMD:
	- For Windows: Double-click on  $imd4xop$ , vbs (or  $imd4xop$ , bat if necessary.) Or, start XOP and then use the XOP $\rightarrow$ Load extension... menu option to select imd4xop.
	- For Linux/Mac OS X/Solaris: At the command line, type:  $xop$  imd 4xop

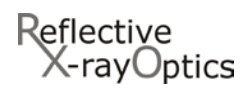

6. The IMD splash-screen will appear. Click 'OK' to start both IMD and IMD Launcher. From IMD Launcher you can re-run IMD, and run IMD\*Multiplot and IMD\*Efficiency as well.

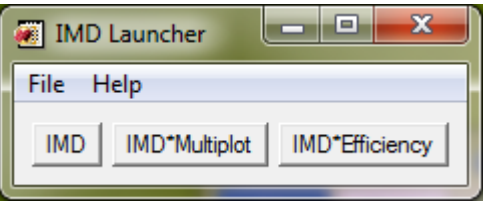

7. You're up and running!

Now please read the rest of IMD.pdf (through Chapter 2, at the very least) so that you get the most out of IMD!

Also, check out the IMD & TOPO Google group [\(https://groups.google.com/forum/#!forum/imd\\_topo\)](https://groups.google.com/forum/#!forum/imd_topo) for discussion, and announcements of future releases.

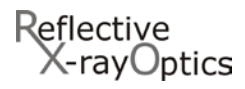

# <span id="page-6-1"></span>**1.4 Customizing the IMD installation: imd\_cfg.pro**

### <span id="page-6-0"></span>**1.4.1 Non-standard installation location**

If you will use IMD with a licensed copy of IDL, and you choose not to install the imd installation directory in the default location, i.e., the user\_contrib directory in the main IDL directory as described in [§1.2,](#page-1-0) then you **must** edit the IMD configuration file imd\_cfg.pro, which is located in the imd installation directory you have selected: specifically, using any plain-text editor, change the value of the imd home variable defined in this file so that it refers to the actual location where you've installed the imd directory on your computer.

**EXAMPLE**: You are using a linux system and you have installed IMD in your home directory, e.g., /users/joe/imd.

Edit imd\_cfg.pro and replace the line

if (!version.os\_family eq 'unix') then imd\_home=!dir+'/user\_contrib/imd/'

with

if (!version.os\_family eq 'unix') then imd\_home='/users/joe/imd/'

#### **1.4.2 Other customizable settings**

There are several other operating-system- and site-specific settings that you can modify in the imd\_cfg.pro configuration file, including those that control the fonts and special characters used by the IMD graphical user interface (GUI), default atomic scattering factors and optical constants directories, and allocation of memory when computing large arrays, to avoid IDL 'out of memory' errors. Please follow the instructions contained within the  $\text{imd } c f g$ . pro file to make such modifications.

If you are using IMD on a unix platform, you can also use the Xdefaults configuration file included in the imd/extras directory to set some IMD-specific X-windows preferences. One method to do this is to copy the contents of imd/extras/Xdefaults into your personal .Xdefaults file, or into the IDL Xdefaults file, !dir/resource/X11/lib/X11/app-defaults/Idl, where !dir is the IDL installation directory on your computer.

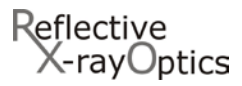

# **1.5 Common Installation Problems and Solutions**

**Problem**: IDL can't find IMD:

```
IDL> .run imd
Error opening file. File: imd
```
**Solution**: You must add the IMD installation directory to your IDL search path, as described in [§1.2.](#page-1-0)

**Problem**: You see errors like these:

<span id="page-7-0"></span>"There are no valid optical constants files…" "There specified atomic scattering factors directory  $-$  xxxx  $-$  does not contain any '.ff' files..." "imd cfg.pro" is invalid. Please correct the contents of this file."

**Solut[i](#page-7-1)on**: You must edit the imd\_cfg.pro configuration file, as described in [§1.4.](#page-6-1)

**Problem**: The IMD windows don't look right, and/or don't look much like the examples in this document.

**Solution**: The fonts used by IMD, which are specified in the imd\_cfg.pro configuration file, might not be available on your computer. Edit the  $\text{imd\_cfg. pro file}$ , as described in [§1.4,](#page-6-1) and specify valid fonts that are actually installed on your computer.<sup>i</sup>

**Problem**: Special characters, such as 'Å', ' $\mu'$ , ' $\delta'$ , etc., don't display correctly in the IMD windows.

**Solution**: The special character codes for your particular installation, which are specified in the imd\_cfg.pro configuration file, must be the correct codes for the fonts used by IMD, which are also specified in that file. Edit the  $\text{imd } c f g$ .pro file, as described in [§1.4,](#page-6-1) and specify valid special character codes for the fonts that you have specifie[d.](#page-7-0)<sup>1</sup>

<span id="page-7-1"></span>i <sup>i</sup> If your operating system is not specifically listed in the  $\text{imd\_cfg.pro}$  configuration file, you'll need to manually add the necessary entries for optical constants and atomic scattering factors directories, fonts, etc, using as a template the lines in that file that contain "YOUR OS": replace "YOUR OS" with the value of the IDL system variable !version.os as defined on your computer.

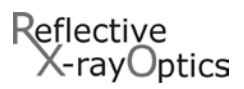